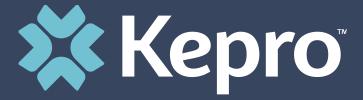

# MISSISSIPPI UM PROGRAM

**Provider Portal Group Administrator Registration Training** 

## **Overview**

- 1. Provider Portal Overview
- 2. Registration for New Facilities
- 3. Logging In

4. Additional Resources and Support

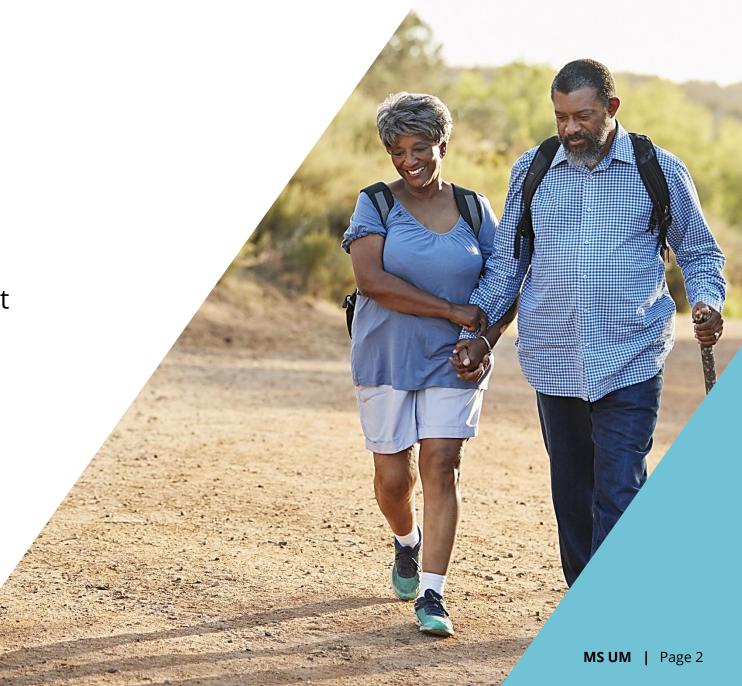

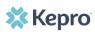

Mississippi's Department of Finance and Administration on behalf of the State and School Health Insurance Management Board contracted with Kepro to provide comprehensive utilization management services including hospital admission, continued stay management, discharge planning, retrospective review, pre-admission and post discharge outreach and case management.

## What is the Provider Portal?

### **Atrezzo Provider Portal**

- **End to End Solution** Efficient system that acts as the hub for the management of all services and aspects of the utilization management.
  - Request Submission for authorization of services
  - Upload Clinical Information to support the authorization requests
  - Submit Reconsiderations for services technically denied or denied for not meeting medical necessity
  - **Submit Peer-to-Peer Request** for services denied for not meeting medical necessity.
  - Case Review Ability to review a submitted request with all clinical records, documentation, and determination letters all in one place.

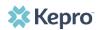

# **Account Registration**

## **Atrezzo Provider Portal Registration**

- We encourage the use of Kepro's Atrezzo Provider Portal for submitting requests for prior authorization.
- In order to utilize the Atrezzo Provider Portal, each Provider (facility, clinic, doctor's office, etc.)
  must appoint one person to be the group administrator, or owner, of their Provider Portal
  account.
  - The account group administrator is typically a supervisor, as this user role holds the highest system permissions.
- The person that registers the Provider NPI# in the Atrezzo Provider Portal will be automatically deemed the group administrator for that NPI#.
  - Facilities, clinics, and doctor's offices only need to register one time.
  - After initial registration, the group administrator will have the ability to create additional Atrezzo
    Provider Portal staff user accounts.

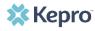

## **Account Registration**

## **Helpful Hints**

- You will need the NPI for your facility or clinic.
- You will need the BCBS ID for your facility or clinic.
- The Group Administrator should be someone on your team who will be able to add and manage users in the system.

### **New to Atrezzo?**

- You will need to designate a Provider Group Administrator for your facility or clinic.
- The Provider Group Administrator will register the provider group account.
- To complete the registration process, the Provider Group Administrator will need the facility or clinic NPI and BCBS ID numbers.
  - Facilities or clinics without an NPI will utilize the BCBS ID as the NPI and Registration Code.
- The Provider Group Administrator will need to add and manage all other users of the Provider Portal.

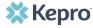

## **Helpful Hints**

- Bookmark the Provider
   Portal URL for future use.
   Chrome is preferred
   browser.
- If you do not have a facility or clinic NPI, use the BCBS ID as the NPI and Provider Registration Code.

# **Creating an Account**

#### **New to Atrezzo?**

- The Provider Portal is accessible at <a href="https://portal.kepro.com">https://portal.kepro.com</a>.
- Click on the register here link under the LOGIN section.
- Enter your facility or clinic NPI and the facility or clinic BCBS ID as the registration code.

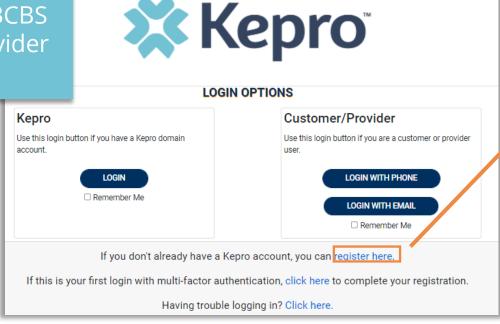

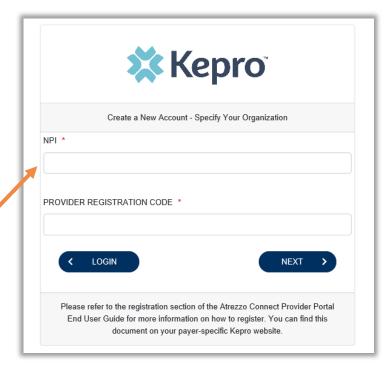

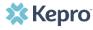

#### What to Know

- Complete your **Account Information** by creating a username (this cannot be changed in the future).
- Complete the **Contact Information** section, click **Next**.
- Review the **Terms of Use**. click the **Acknowledgement** check box, then click Continue.

# **Creating an Account**

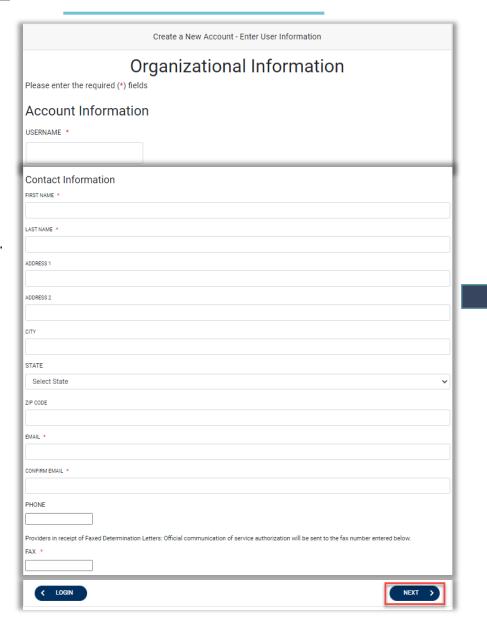

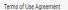

THE KEPRO PORTAL IS SUBJECT TO AND GOVERNED BY TERMS AND CONDITIONS OF USE. BY PROCEEDING OR USING THE KEPRO PORTAL YOU ARE AGREEING THAT YOU HAVE READ AND UNDERSTOOD THE TERMS AND CONDITIONS OF USE AND AGREE TO BE BOUND BY THEM, IF YOU DO NOT UNDERSTAND THE TERMS OR CONDITIONS OF USE OR DO NOT AGREE TO BE BOUND BY THEM, DO NOT PROCEED OR OTHERWISE USE THE KEPRO PORTAL UNAUTHORIZED ACCESS TO THE KEPRO PORTAL IS PROHIBITED.

#### KEPRO PORTAL TERMS OF USE

1. This Terms of Use Agreement (the "Agreement") is between Kepro, Inc. ("We", "Us" or "Our"), the group/practice entity that has been provided an ID (as defined in Section 3 below) using this Portal (as defined below) (the "Provider") and the Users (as defined in Section 2 below) (the Provider and Users shall collectively be "You" or "Your"). This Agreement governs the use of the Kepro Portal, including without limitation, all software, insurance codes, graphics, logos, text, documentation, user guides, databases and compilations of all materials other than Patient Information (as defined in Section 6), enhancements, bug fixes, upgrades, modifications, and copies thereof, and all information, methods and processes contained therein (the "Portal"). By using the Portal, You agree that You accept the terms and conditions of use of the Portal and that You are an authorized user of the Portal. This Agreement is posted on the Portal and is subject to change at any time.

2. Authorized Personnel, This Portal is intended for access solely by physicians and authorized members of their staff, Authorized members include only (a) the personnel permitted to access and use the Portal by Provider ("Standard User(s)") and (b) Standard Users who have been assigned certain administrative duties ("Administrative User(s)") ("Standard Users" and "Administrative Users" shall be collectively "Users"). If You are an Administrative User, it is Your responsibility to identify Standard Users, and to authorize, monitor, and control access to and use of the Portal by such Standard Users. All Users using the Portal represent and warrant that s/he is authorized to use the Portal and to bind You to the terms of this Agreement.

pro, Inc. 777 East Park Drive Harrisburg, PA 17111 Toll-free: 800.222.0771 Phone: 717.564.8288 Fax: 717.564.3862 www.kepro.co

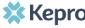

### **Helpful Hints**

- Provide each user at your facility with their new username and instruct them to complete registration by clicking the link in their registration confirmation email.
- Always use Manage Providers Groups Tab

# **Adding New Users**

#### What to Know

- Click on SETUP on the navigation pane. You will see Manage Provider Groups.
   Always stay in this tab/section.
- Click on the arrow on the far right to expand the section.
- Click on Add New User.
- Create a **username** and complete the contact information section, click **Create**.

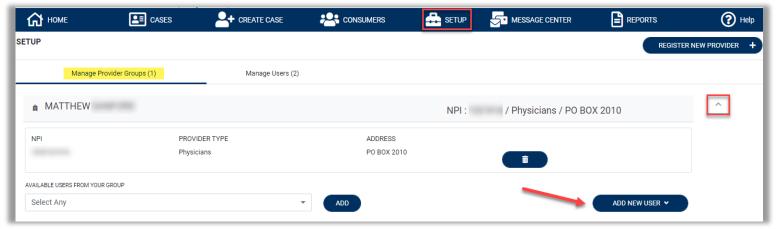

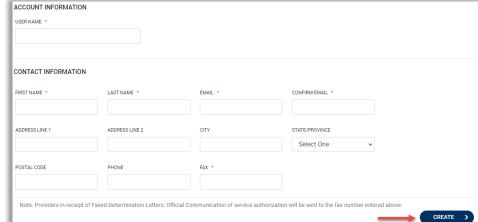

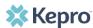

## **Managing Users**

### **Helpful Hints**

- Always use Manage
   Providers Groups Tab
- Any role with "Admin" in the name can add and manage users.

### Need to Deactivate or Change a User Role?

- On the Manage Provider Groups tab, you may select a user to edit or delete.
  - Provider Group administrators are responsible for adding users upon hire and removing users upon separation
- You can also assign the user to different provider groups that you manage and change his/her role.
- Each provider group that the user has access to will be listed under their name along with the access role. The standard role for users should be "Provider Staff Account".
- You can create as many other admins as needed to help you to manage larger numbers of users at your facility.

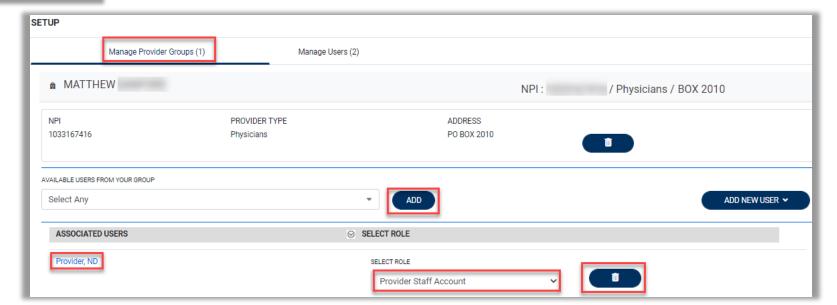

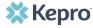

### **Helpful Hints**

- Passwords must contain:
  - One upper case letter
  - One lower case letter
  - One number
  - One special character.
- Your account will lock after three unsuccessful attempts.

## **Forgot or Reset Password**

#### What to Know?

- The Provider Portal is accessible at <a href="https://portal.kepro.com">https://portal.kepro.com</a>.
- You may reset your password at any time by selecting a login method then clicking the "Forgot Password" link.
- Follow the MFA verification prompts then enter a new password.
  - Resetting a password will require MFA verification either by phone or email.
  - The MFA verification method will vary based on the login method selected at the time the Forgot Password link is clicked.

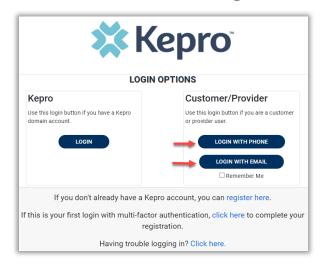

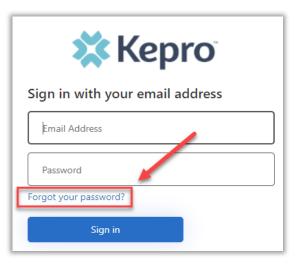

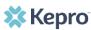

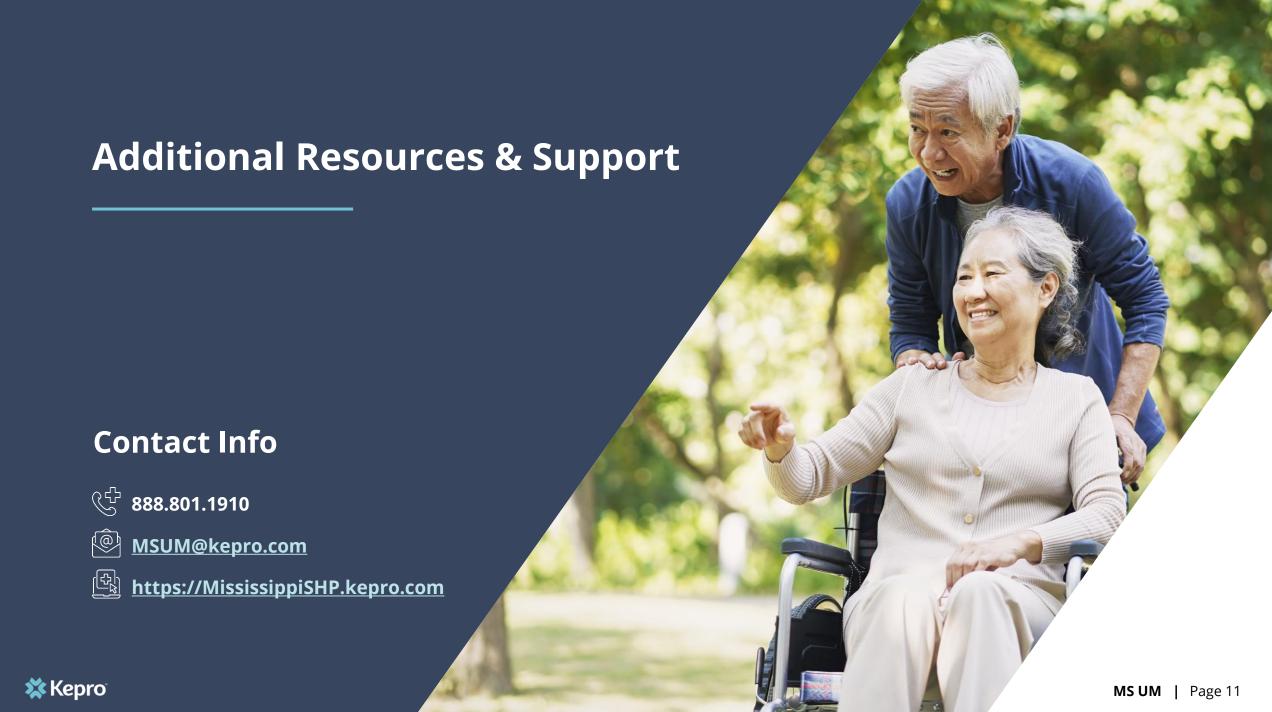